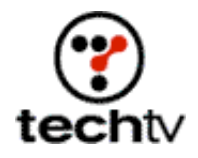

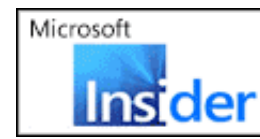

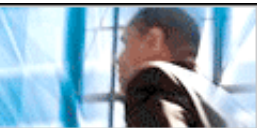

Return to Regular View

## **Photoshop Tip: Shadows Over Rough Surfaces**

**Bert Monroy demonstrates how to create this edgy effect tonight on 'The Screen Savers.'**

By Bert Monroy

Creating the illusion of shadows cast over the ground is a simple process. Just follow these steps.

- 1. Duplicate the layer of the object casting the shadow.
- 2. Lock its transparency, fill it with black, and lower its opacity.
- 3. Distort the shadow (Edit > Transform > Distort) to simulate the shadow being cast across the ground.
- 4. If the ground has a rough-textured surface, then you must displace the shadow to follow the texture.
- 5. Separate the file and make the ground surface the only layer showing.
- 6. Save it.
- 7. In the file with the shadow, duplicate the layer of the shadow.
- 8. Select one of the layers with the shadow and choose the Displace filter (Filter > Distort > Displace).
- 9. In the dialog box that opens, press OK.
- 10. A second dialog box will open, asking for a Displacement Map. This is the file you created with the ground texture. Choose it and press OK.
- 11. The shadow will now distort to follow the texture of the ground.
- 12. If part of the ground has no texture, the shadow should be smooth in that area. This is where the second shadow layer comes in.
- 13. Select the smooth area of the ground and put it in its own layer.
- 14. Put the layer with the distorted shadow behind the layer of the smooth ground.
- 15. Place the layer with the smooth, undistorted shadow above the layer with the smooth ground and convert the layers into a clipping group.

Press Option + Alt and click between the two layers in the layers palette.

## **Bullet holes and rivets**

- 1. In a layer, create the signpost of whatever you wish.
- 2. Create a new layer to contain the rivets that attach the sign to the poles.
- 3. With the Circular selection tool, select small circles to represent the rivets.
- 4. Fill it with any color you wish.
- 5. Call up the Layer styles for the layer with the rivets.
- 6. Apply a Bevel and Emboss. You can play with the settings until you get what you want but make sure you are using an Inner Bevel. Press OK.
- 7. Go to the Blending Options section of the Layer Styles and pull back the Fill Opacity to zero.
- 8. Creating the bullet holes is exactly the same as the rivets, with some minor changes.
- 9. Make the Bevel and Emboss an Outer Bevel.
- 10. Turn off Global Lighting and set the light direction to the opposite of the rivets.
- 11. Change the Fill Opacity to zero, as with the rivets. Press OK.
- 12. Make the layer with the holes a selection.
- 13. Go to the layer with the sign and press Delete. This will make the holes transparent on the sign.

*Bert Monroy is a photorealist painter and Photoshop expert. You can find more information about Monroy at his website. His latest book is "Photoshop Studio With Bert Monroy," which you can purchase online.*

*Originally posted May 6, 2003*

Return to Regular View